# **LESSON 12a**

# *Obtaining Material Properties Using the Materials Selector*

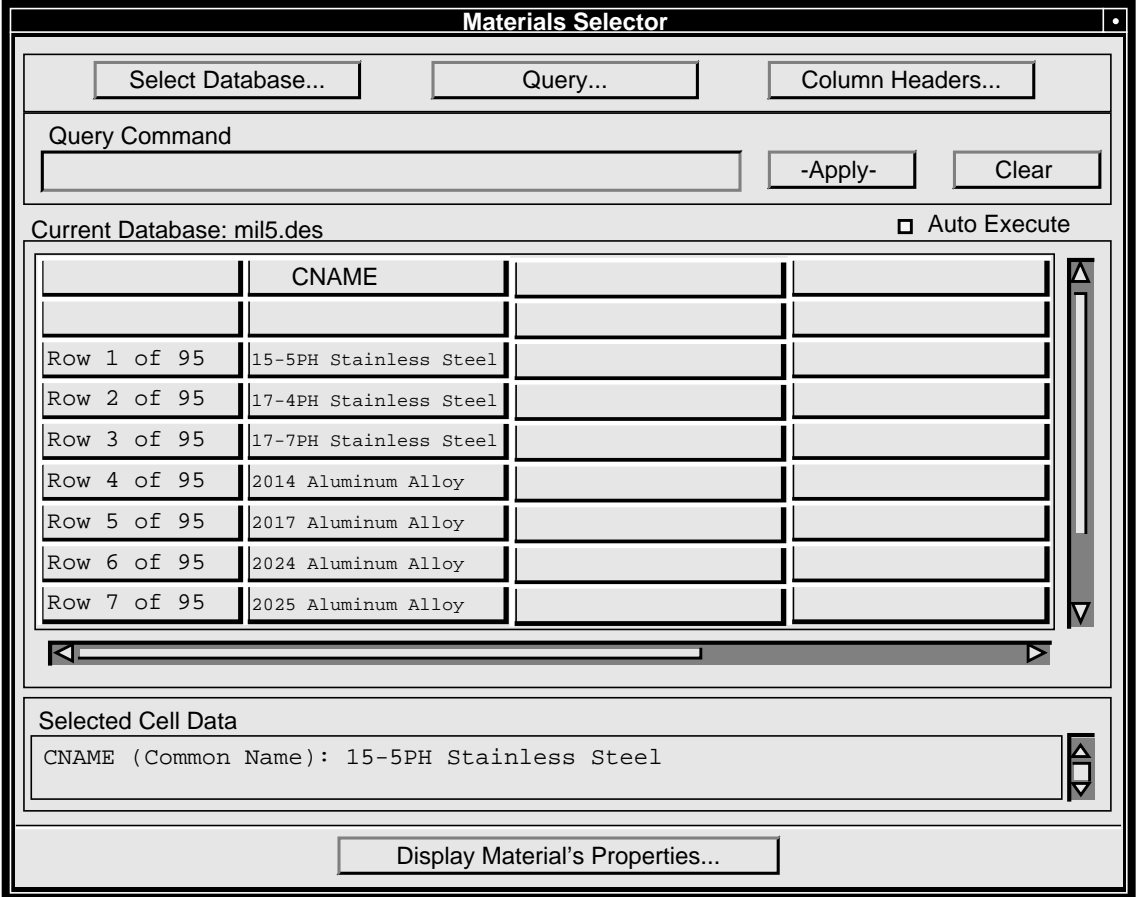

# **Objective:**

■ Select a material using the Materials Selector and apply it to a plate.

# **Model Description:**

In this exercise you will create a rectangular plate, and build its finite element model. The Materials Selector will be used to choose a material for the plate from on-line material databases. The geometry and material constants are shown below.

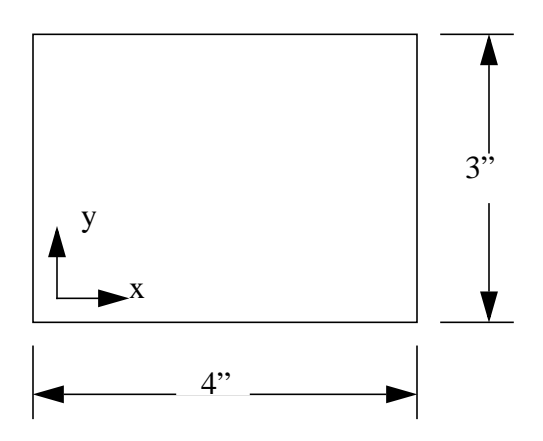

**Figure 12a-1**

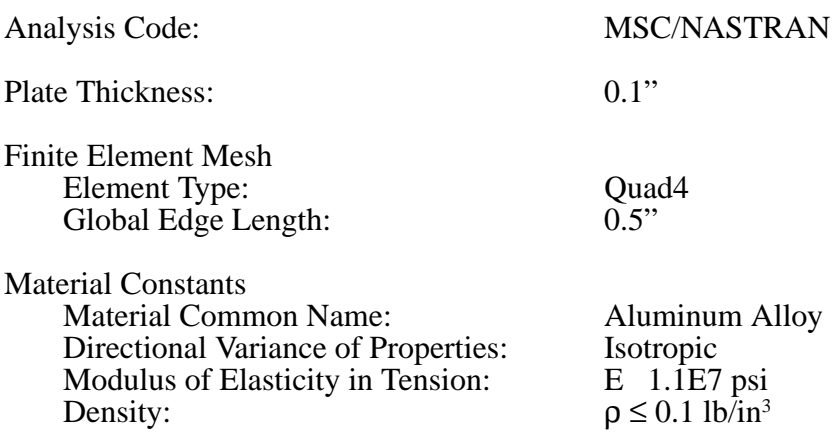

### **Table 12a-1**

# **Suggested Exercise Steps:**

- Create a new database named **aluminum\_plate.db**.
- Change the analysis code to MSC/NASTRAN. The model's maximum dimension is 4 units.
- Create the geometry as shown in Figure 12a-1. Create the

PATRAN 301 Exercise Workbook - Release 7.5 **12a-3**

finite element mesh using the information in Table 12a-1.

- Use the Materials Selector to access the MIL-5 Handbook (Mil5f\_cn2.des).
- Select an appropriate material based on the values in Table 12a-1.
- Apply the material to the plate.

# **Exercise Procedure:**

1. Create a new database and name it **aluminum\_ plate.db**.

### **File/New Database...**

*New Database Name* **aluminum\_plate**

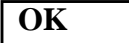

2. Change the analysis code to MSC/NASTRAN. The model's maximum dimension is 4 units.

### **New Model Preference**

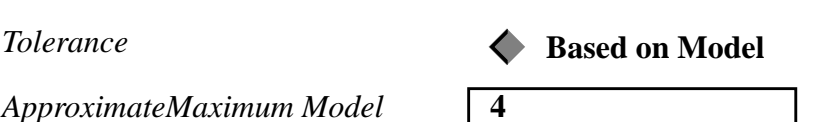

*ApproximateMaximum Model Dimension*

*Analysis Code:* **MSC/NASTRAN**

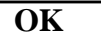

3. Create the geometry as shown in Figure 12a-1. Create the finite element mesh using the information in Table 12a-1.

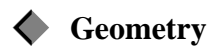

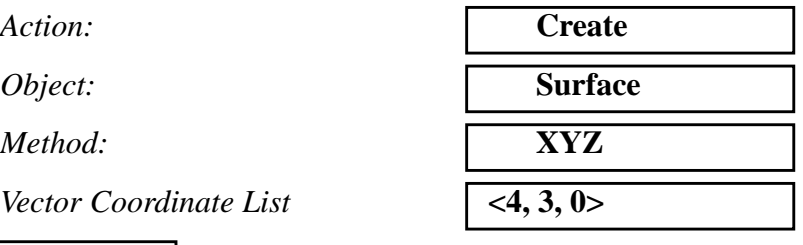

**Apply**

Now the finite element model will be created.

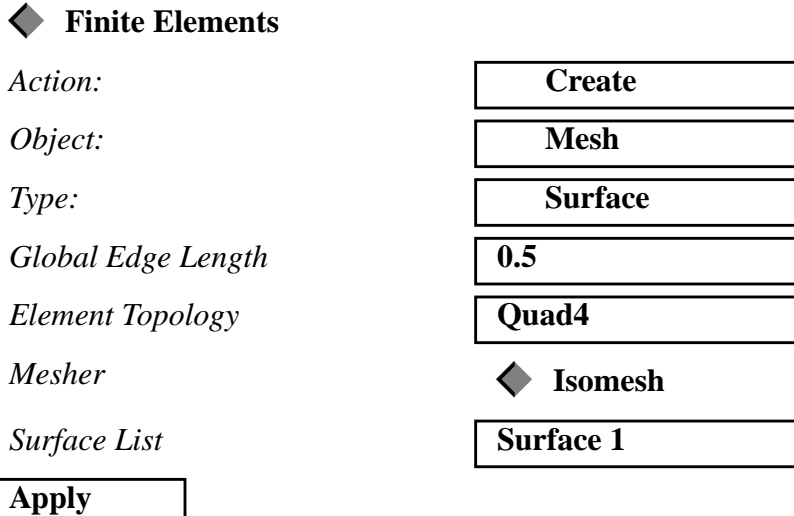

4. Use the Materials Selector to access the MIL-5 Handbook (Mil5f\_cn2.des).

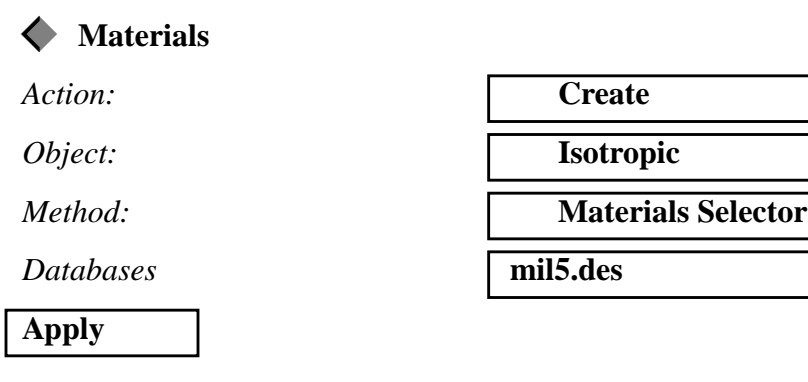

Click **OK** on the message window.

*Material Name* **mat**

The Material Selector form will appear. It contains a spreadsheet of all of the materials in the **mil5.des** database. The top row lists the column headers, the second row lists the units, if applicable, for the column, and the third row on give the related information for the

## **Accessing a Materials Database**

material. When the **mil5.des** database is brought into MSC⁄PATRAN, materials are shown in the Materials Selector spreadsheet with the CNAME listed as shown in the following form.

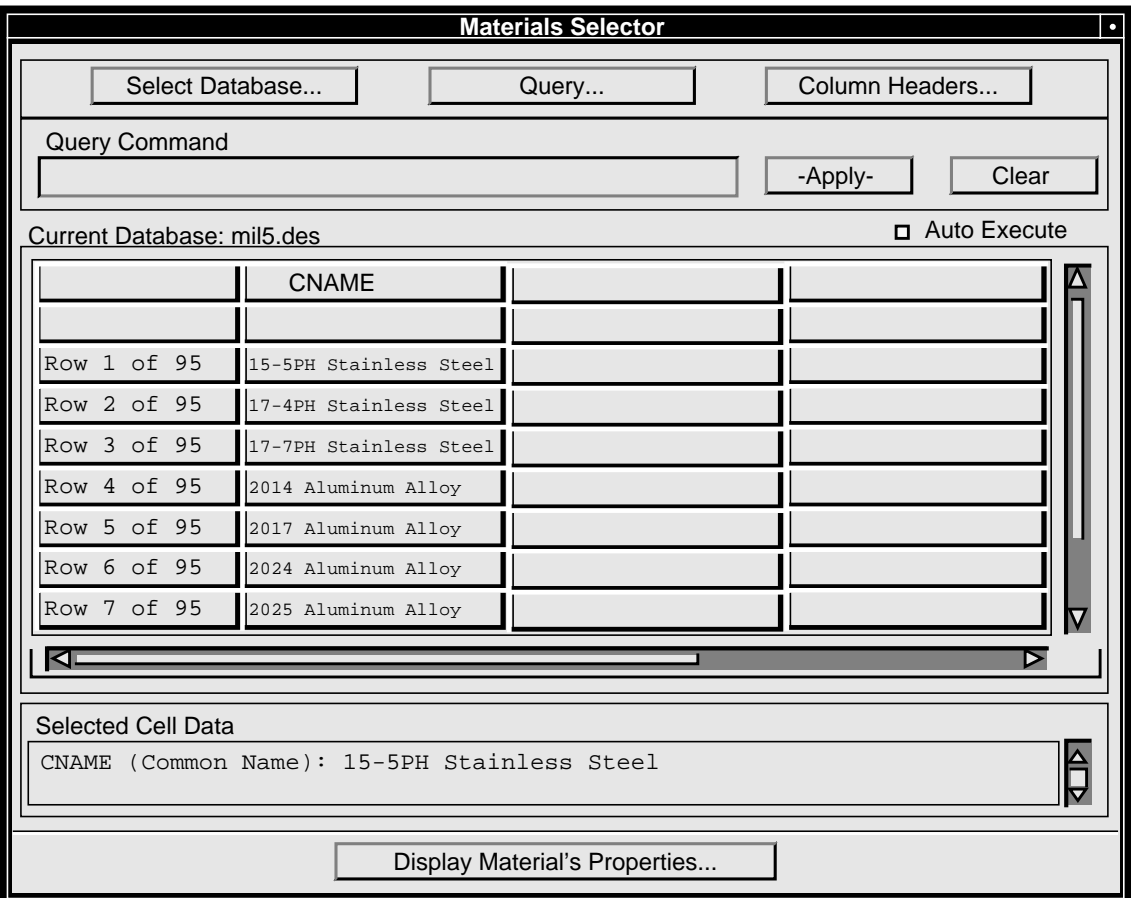

To obtain an idea of how many material types are present in the database, scroll down the spreadsheet using the scroll bar.

If you wanted to select a different database, you would click on the **Select Database…** button. Click on that button now. You are returned to the Materials Selector Databases form. To change to a different database, you would click on a different database in the *Databases* listbox, and then click on the **Apply** button. Since you already have selected the database that you want, click on the **Cancel** button to return to the *Material Selector* form.

5. Select an appropriate material based on the values in Table 12a-1.

You need to select which attributes of the material will be displayed in the spreadsheet. The selected attributes will be extracted from the database and applied to the material in MSC⁄PATRAN.

**Column Headers...**

**Adding Columns to the Spreadsheet** The *Materials* form will update. Scroll down the *Attributes* listbox of the Materials form, and select **DENS**.

*Attributes* **DENS** 

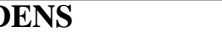

Note that DENS is added to the textbox in the *Attribute Information* frame. Add **E11T** and **NU12** in the same manner.

**Apply**

The spreadsheet is updated with the added properties. Use the scroll bar on the spreadsheet to display the added attributes. The spreadsheet is shown below for your reference.

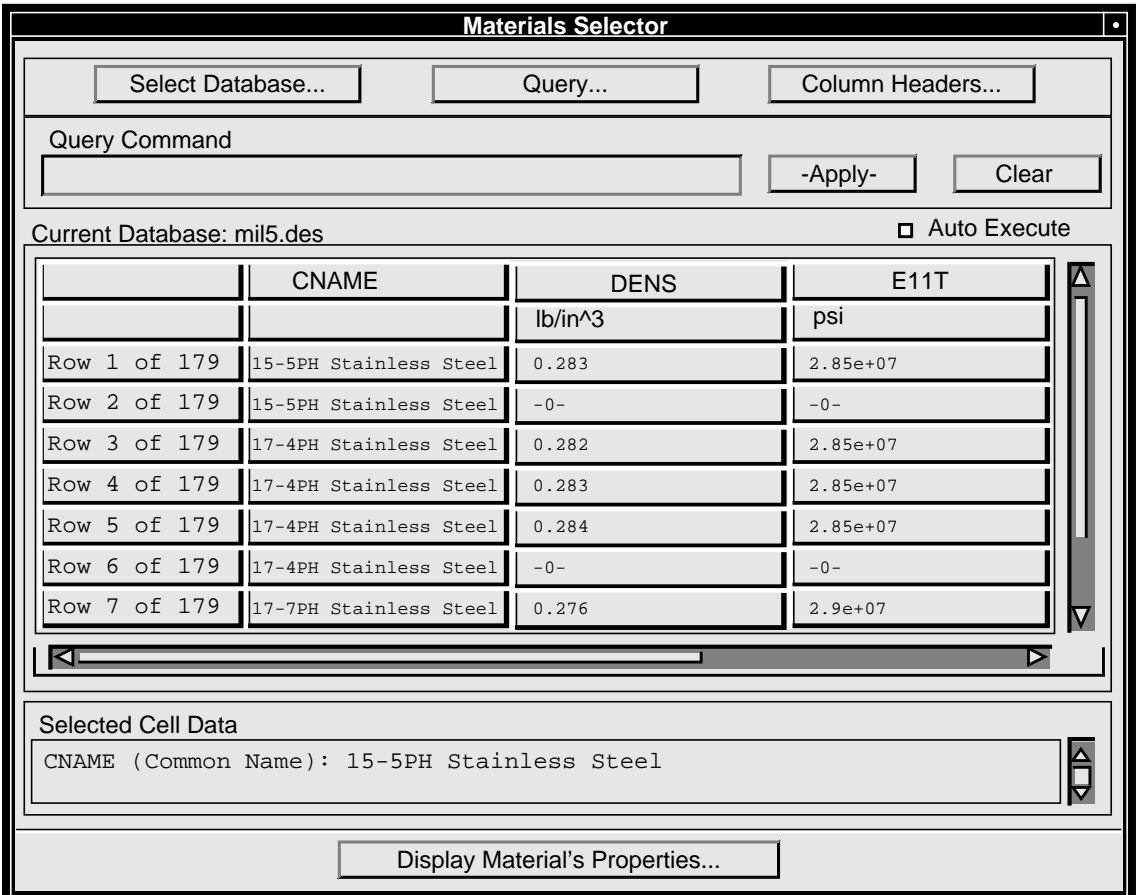

Click on the **Units** option menu on the Materials form and select **SI-Customary** to change the spreadsheet to SI units. Since this problem is performed in English units, click on the **Units** option menu again and select **US-Consistent**.

**Changing Units**

**Querying the Database**

Initially the *Query Command* databox in the Materials Selector form is blank. The Query Command is used to filter the material list to generate a smaller, more manageable one. Filters can be set to show only materials with specific ranges or types of attributes. Clicking on the **Apply** button executes the Query Command. Clicking on the **Clear** button removes the text form the *Query Command* databox.

There are two ways to change the *Query Command* databox: (1) Type directly into the *Query Command* databox, or (2) Click on the Query... button to access the Materials Selector Query Panel form. The first method is quick if you know all the syntax. The second method requires no memorization. Click on the **Query…** button now.

### **Query...**

The *Materials Selector Query Panel* form will open.

*Attributes* **CNAME**

You will see information on CNAME appear in *Attribute Information* textbox. **CNAME** appears in the *Build the Query Command* databox. Click on the **like** button

*Select an Operator* **like**

Type **\*Alum\*'** in the *Build the Query Command* databox

*Build the Query Command* **CNAME like '\*Alum\*'**

**Apply**

The asterisks act as wild cards in the manner of a UNIX command. Clicking on the **Apply** button filters the spreadsheet to only include materials with *Common Names* which contain the string **Alum**. The *Material Selector* form appears with the spreadsheet showing a list of materials that comply with the query. Use the scroll bar to check the listing. Note the *Query Command* databox has been updated.

Now you will filter the list based on the material properties listed in Table 12a-1.

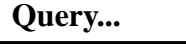

**Select an Operator** *Attributes* **Select an Operator** Type in **0.1**

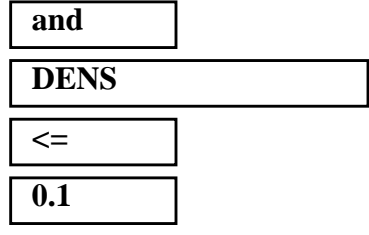

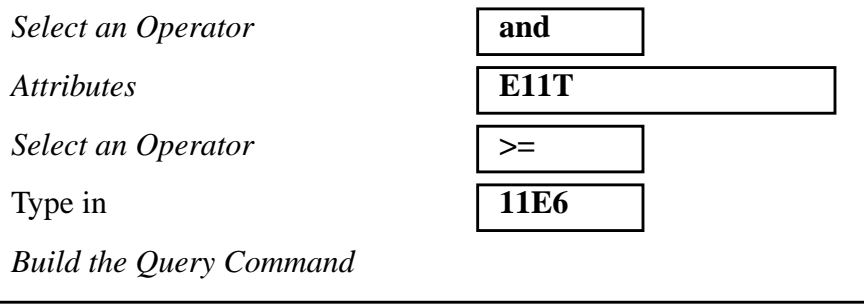

**CNAME like '\*Alum\*' and DENS <=0.1 and E11T >= 11000000**

#### **Apply**

The *Materials Selector* form reappears with only one material in the spreadsheet.

On the Materials form enter the name, **alum\_2090**, in the *Material Name* databox. Next, click on any cell in Row 1 of 1 in the Materials Selector form to select that material.

This next form allows you to specify the exact material you require. Click in any cell of Row 1 of 2 to select that material and then on the **Create Material** button to create the material. You will be warned that certain material properties were not specified. Click **Yes** to apply null data to the database for these values.

On the Materials form, you will see that **alum\_2090** has been created (its name is listed in the *Existing Materials* box). Also on the Materials form, the *Mapped Properties* textbox lists values for the material's attributes.

Click on the **Properties Mapping…** button on the Materials form. The Materials Selector Database Attribute Mapping form appears. As you page down, you will see the properties. (lower left corner of form-page up and down)

You will also see two *Attribute* option menus. Click on the left one and you see four possible picks: **Min**, **Max**, **Cnt**, and **Units**. The **Min** and **Max** are the minimum and maximum values of the attribute. **Cnt** (count) is the number of materials which satisfy the query condition. **Units** displays the units currently used for the attribute.

To exit the Material Selector, change the *Method* option menu on the Materials form to **Manual Input**. You will see the material you created in the *Existing Materials* databox.

6. Apply the material to the plate.

**Relating the Material to the Model**

**Properties**

### **Importing the Material into MSC⁄PATRAN**

*Dimension:* **2D**

*Type:* **Shell**

*Property Set Name* **thin\_plate** 

### **Input Properties...**

*Material Name* **m:alum\_2090**

*Thickness* **0.1**

**OK**

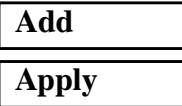

**File/Quit**

*Action:* **Create**

*Options* **Homogeneous**

**Standard Formulation**

**Select Members** Select Entire Model